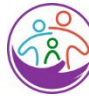

Washington State Department of **CHILDREN, YOUTH & FAMILIES** 

## ElectronicAttendance System **Getting StartedQuick Sheet**

**KinderConnect** is a web-based application used on a laptop or computer. Providers use KinderConnect to record, correct, and submit child attendance for subsidized childcare and to add and edit operators, sponsors and child information and schedules of care.

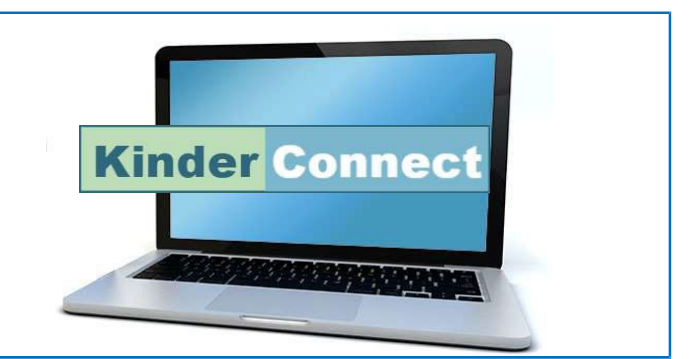

# **Roles**

**Providers** deliver childcare services. Providers include licensed facilities, licensed homes and Family, Friends, and Neighbor (FFN) care providers.

**Operators** are employees or other persons who use KinderConnect to manage attendance records for the provider.

- **Provider Administrator:** Director oradministrator of licensed facility or FNN.
- **Provider User:** Teachers or assistants.

**Sponsors** are parents, guardians, or other authorized adults who may check a child or children in or out of a childcare facility.

**Child** refers to children who receive care from the provider. Attendance for children receiving subsidy must be submitted using KinderConnect.

**Your KinderConnect log on will be emailed to you within 10 days after you complete the training.**

**KinderSign** replaces paper sign in sheets. KinderSign is a mobile app that runs on your program's tablet or iPad and is used by sponsors to sign a child in and out of care.

**KinderSmart** is an app that runs on a sponsor's smartphone or iPhone. Sponsors can use KinderSmart to sign their child

in and out of care.

**Kinder Smart** 

**Kinder Sign** 

# **SupportandHelp**

[https://www.dcyf.wa.gov/services/](https://www.dcyf.wa.gov/services/early-learning-providers/electronic-attendance-system/training) [early-learning-](https://www.dcyf.wa.gov/services/early-learning-providers/electronic-attendance-system/training) providers/ [electronic-attendance-system/training](https://www.dcyf.wa.gov/services/early-learning-providers/electronic-attendance-system/training)

- **Getting Started Quick Sheets**
- **Quick Reference Cards (QRC)**
- **"How To" Videos**
- **Help Desk Open Office Hours:**

Monday through Friday, 8 a.m. to 5 p.m. Help Desk 1-844-704-6777 Email [eas.servicedesk@dcyf.wa.gov](mailto:eas.servicedesk@dcyf.wa.gov)

Washington State Department of **CHILDREN, YOUTH & FAMILIES** 

#### How to Set Up Your Electronic Attendance System

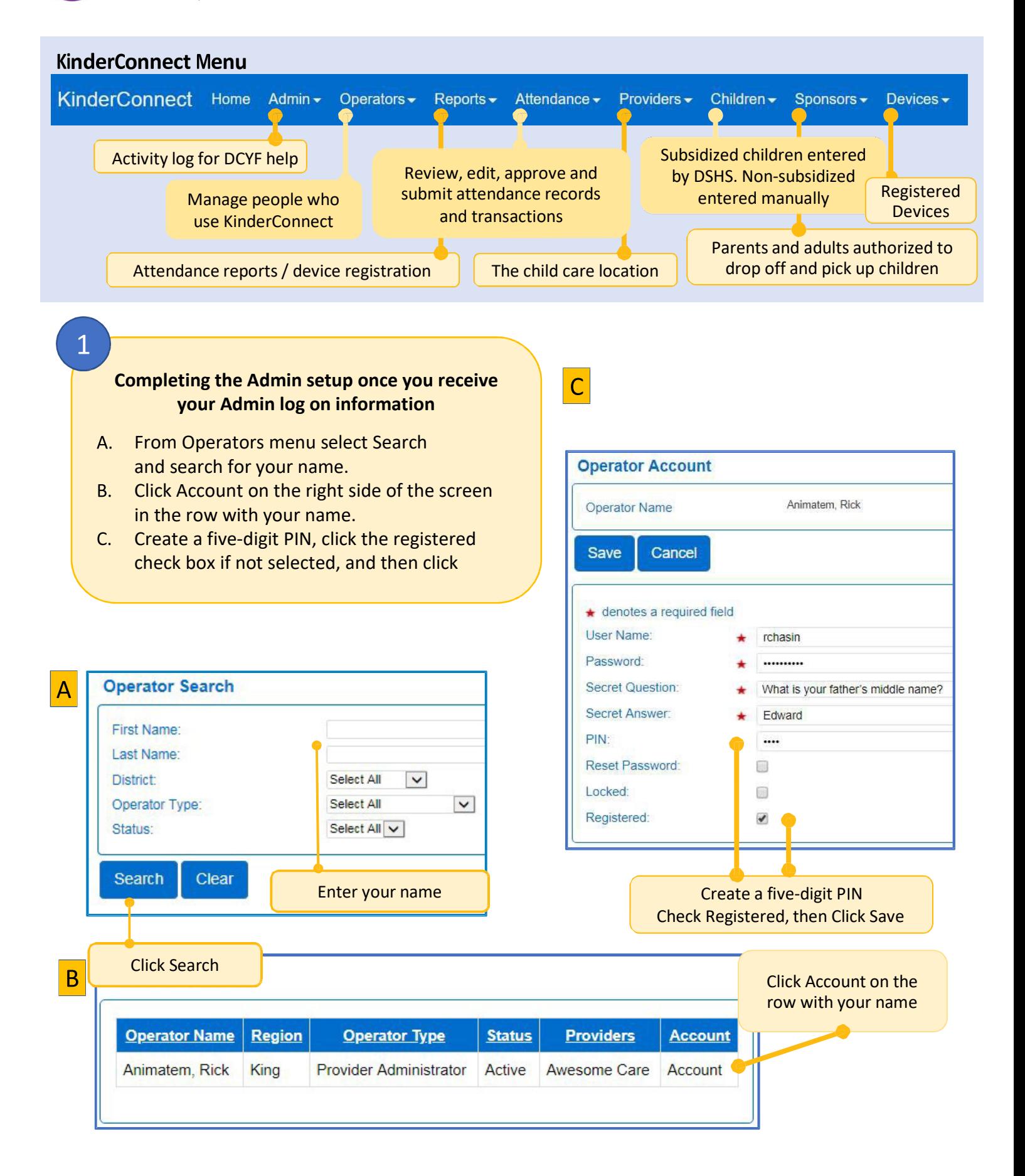

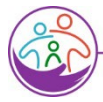

 $\overline{2}$ 

#### Washington State Department of **CHILDREN, YOUTH & FAMILIES**

#### Set up additional operators

Additional operators should be set up as needed. Centers may have more than one provider admin and may have many provider users.

- From Operator menu, Click Detail, then select New on the Operator's Detail page and add new operator information. Click Save.
- B. From the Operator Detail screen, select Operator menu/Account. Have the new operator complete their account information, then click Save.

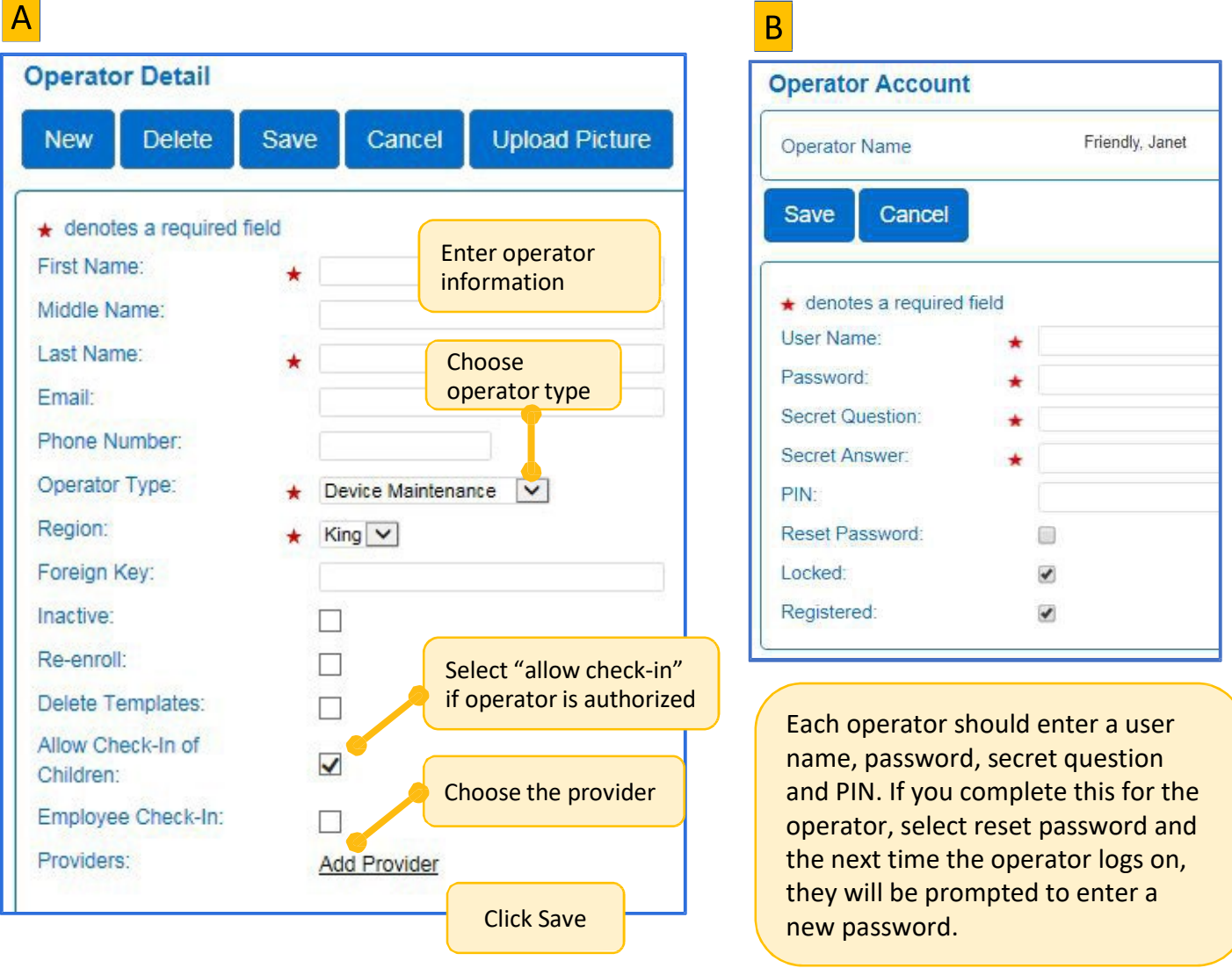

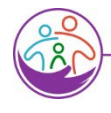

3

#### Washington State Department of **CHILDREN, YOUTH & FAMILIES**

## How to Set Up Your Electronic Attendance System

#### **Verify and add children and sponsors**

- A. From Children's menu, select Search, then click the Search button to view and verify the list of subsidized children in your care.
- B. Add private pay children and schedule (optional).
- Add sponsors (all adults who will sign children in and out of care). Subsidized children automatically have first sponsor entered.

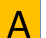

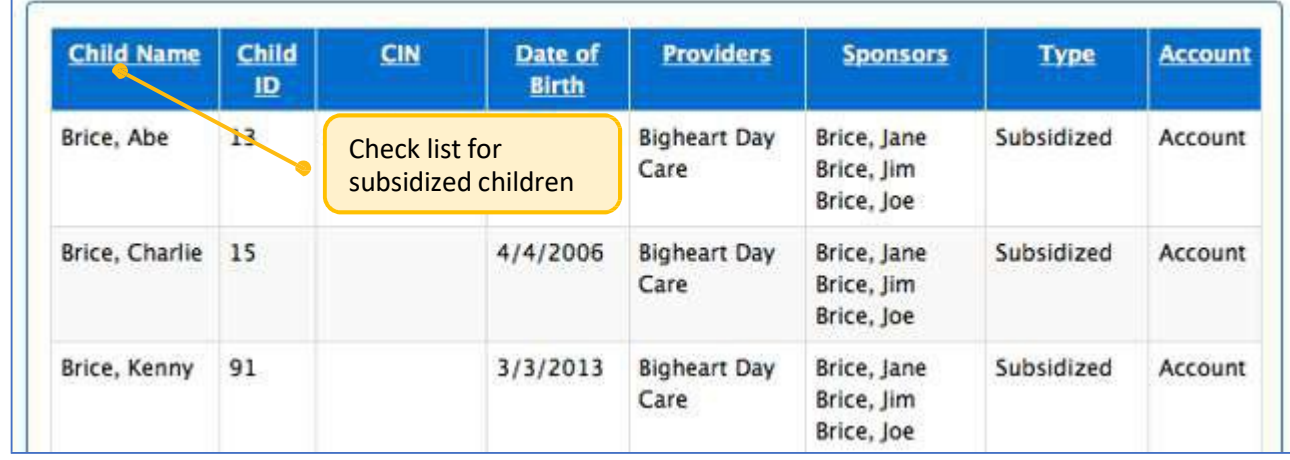

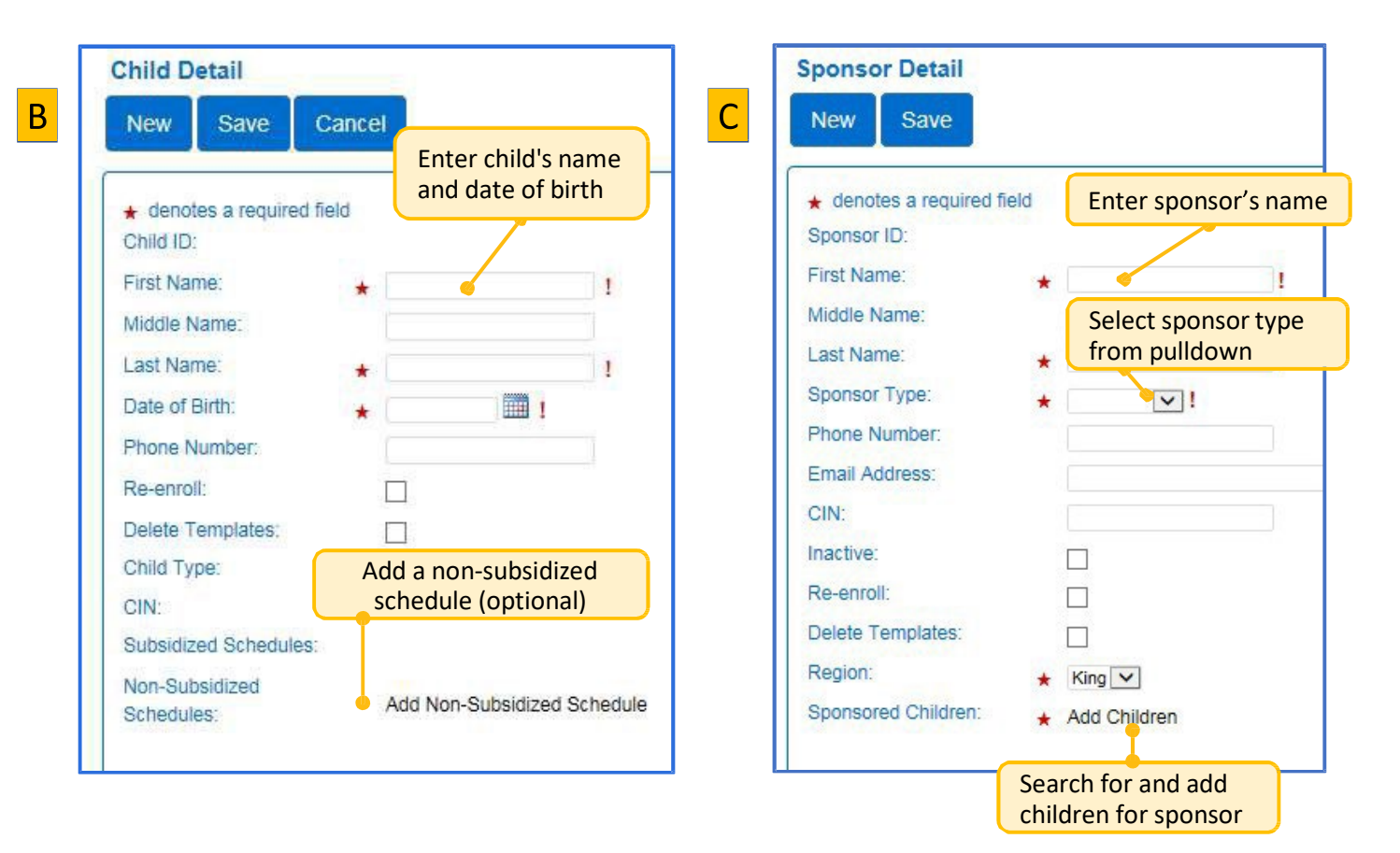

#### Washington State Department of **CHILDREN, YOUTH & FAMILIES**

#### How to Set Up, Edit and Submit Attendance Records

Potential 44144

Blue background means Attendance has been submitted.

 $undering 11/10$ 

**In and out times** A white or light blue Sponsor entered time using **Blue cell** background means KinderSign or KinderSmart. the child is authorized Operator entered or edited White cell for care that day. time in KinderConnect. Wednesday 11/8 Thursday 441

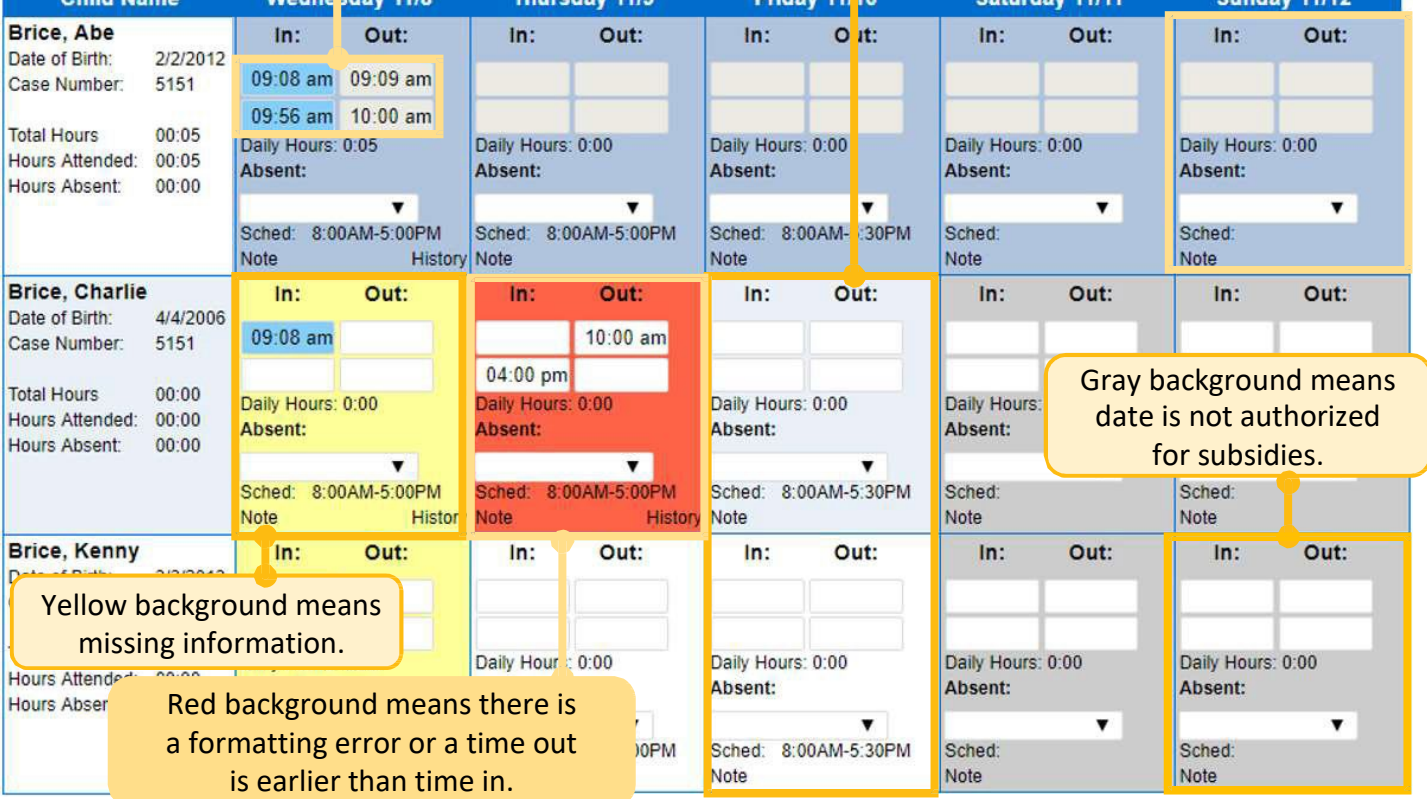

 $44.50$ 

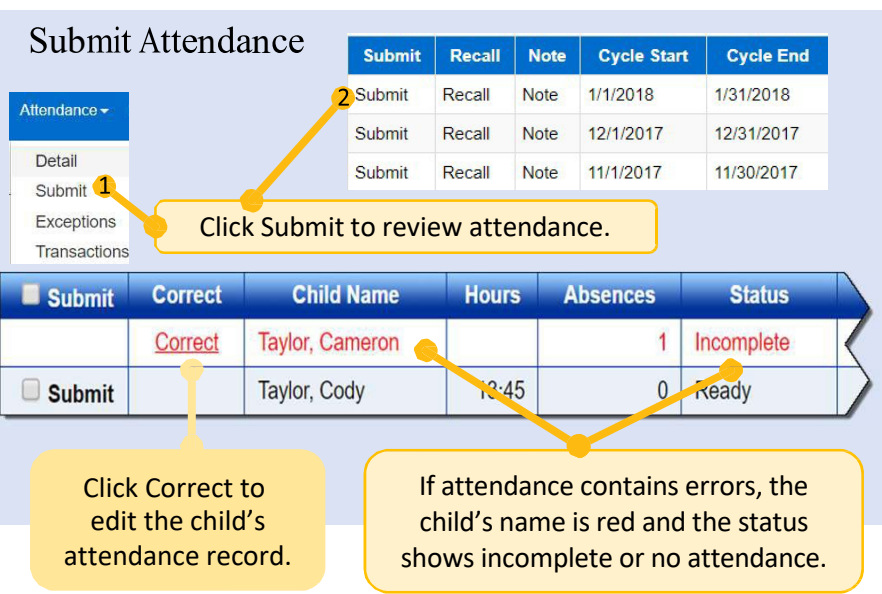

## **Editing and submitting** attendance records

• Attendance must be submitted monthly.

4

- Yellow and red cell background colors denote an error.
- Click Save after making changes
- Once all attendance is correct, click Submit.

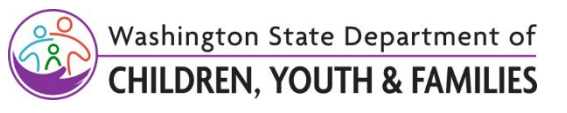

#### **Starting KinderSign**

- Turn on the tablet or iPad
- Open the KinderSign App
- Scan the code from the Provider Mobile Sign In Sheet and a list of children will appear.

Paste the QR code from your Provider **Mobile Sign in** sheet here.

# **SigningChildrenInandOutofCare using the tablet**

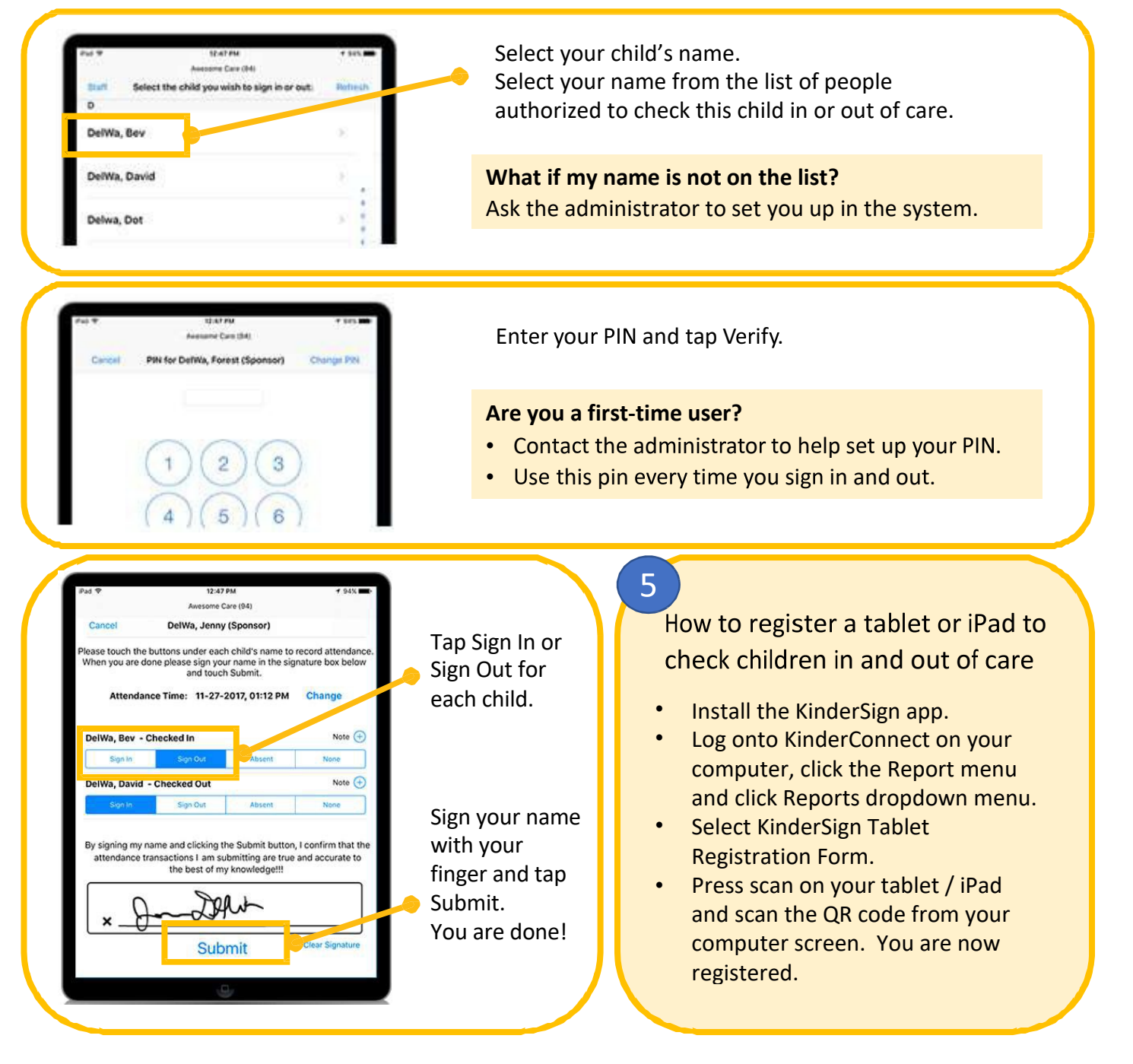

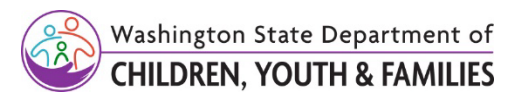

# SigningChildren InandOutofCare using the tablet

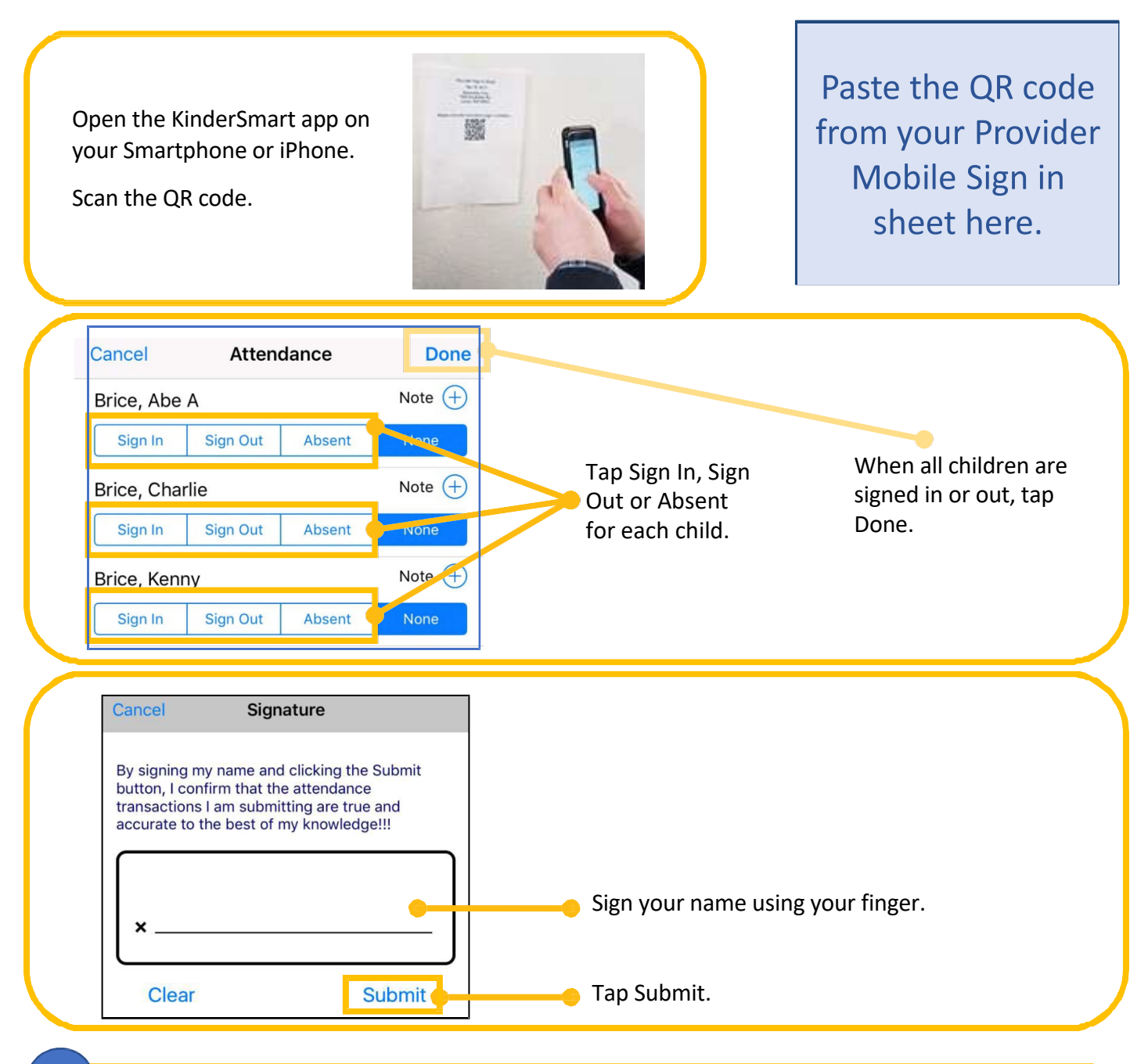

## $6<sup>1</sup>$

#### How to register a Smartphone / iPhone to check children in and out of care

- Administrator logs onto KinderConnect.
- Search for the sponsor or add new
- sponsor. Print Mobile Registration Sheet from the sponsor's detail screen.
- The sponsor installs and opens the KinderSmart app on their phone. •
- Tap scan and move the sponsor's phone camera to the first QR code.
- Tap scan again and move phone's camera to the second QR code to verify the sponsor's phone registration.
- The phone is registered and ready to use.